# **Area riservata: configurazione dei dati**

### Autenticazione

Per accedere all'area riservata del Course Catalogue (in gergo tecnico definita Back Office - BO) è necessario autenticarsi. L'autenticazione avviene in SSO tramite protocollo oAuth per cui è necessaria una preliminare configurazione del SSO e la creazione del primo utente supervisore da parte di Cineca. Richieste di configurazione e accesso al Backoffice possono essere inviate a [s.gardelli@cineca.it](mailto:s.gardelli@cineca.it) utilizzando come oggetto della mail "Richiesta attivazione SSO per CouCat" e specificando se l'IDP è gestito da Cineca. Nel caso sia un IDP di ateneo è utile avere anche già il contatto diretto di un tecnico di riferimento dell'Ateneo stesso. Le credenziali con cui si accede, trattandosi di SSO saranno le stesse con cui si autentica nel SSO di ateneo.

Con la versione 22.05.00.00 a fronte di una configurazione iniziale del SSO e dell'assegnazione di un primo utente di tipo "supervisore" è previsto l'autoprovisioning degli utenti. Questo significa che gli utenti con ruolo "Supervisore" saranno autonomi nell'autorizzare altri utenti del medesimo ateneo ad utilizzare le interfacce del Back Office come **configuratori** (ossia con la possibilità di intervenire solo sulle configurazioni) oppure come **supervisori** (ossia con la possibilità di intervenire sulle configurazioni e sulla gestione utenti). Istruzioni a riguardo sono riportate nel paragrafo "Gestione Utenti".

Il link di accesso al Backoffice è il seguente (sostituendo la stringa XXX):

- **Ambiente di test**: https://uniXXX-admin.pp.coursecatalogue.cineca.it/atenei
- **Ambiente di produzione**: https://uniXXX-admin.coursecatalogue.cineca.it/atenei

Se mettendo questi link (sostituendo XXX con il valore appropriato) raggiungete una pagina contenente il messaggio "Application is not available" significa che il vostro ateneo ancora non ha fatto richiesta di attivare l'autenticazione sul Course Catalogue.

#### Informazioni

Anche senza autenticarsi, è sempre possibile cliccando su "Info" accedere ad una pop-up su sui sono raccolti:

- versione installata
- $\bullet$ collegamento diretto al manuale
- collegamento diretto alle note di rilascio
- collegamento al sistema di ticketing

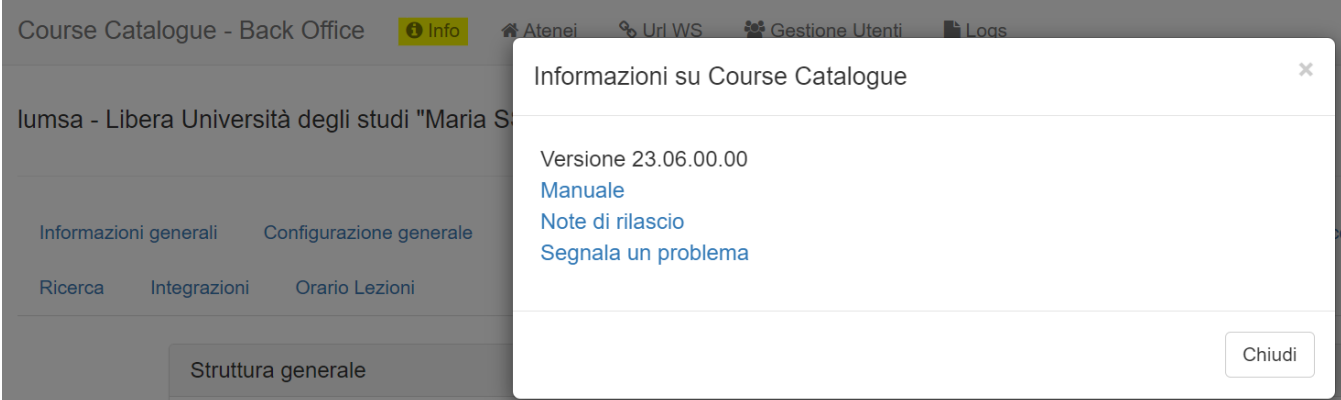

#### Interfaccia

Dopo essersi autenticati si giunge in una pagina web molto elementare in cui è riportato:

- Il **nome** dell'ateneo su cui si sta lavorando (ossia il proprio).
- Indicazione circa l'attivazione della **schedulazione automatica** che quotidianamente va a reperire i dati dell'offerta.
- Lo stato di **aggiornamento della base dati** (BackEnd).
- Lo stato di **aggiornamento della parte pubblica** (FrontEnd).

Se un aggiornamento è andato a buon fine, la data e l'orario di ultimo aggiornamento sono riportati con sfondo **VERDE**.

Se un aggiornamento è andato in errore, la data e l'orario di ultimo aggiornamento sono riportati con sfondo **ROSSO**, mentre in sfondo **GRIGIO** è indicata la data dell'ultimo aggiornamento avvenuto con successo.

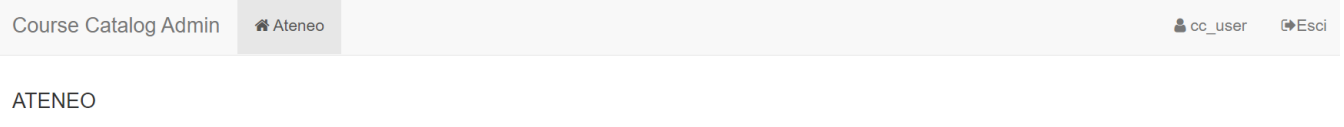

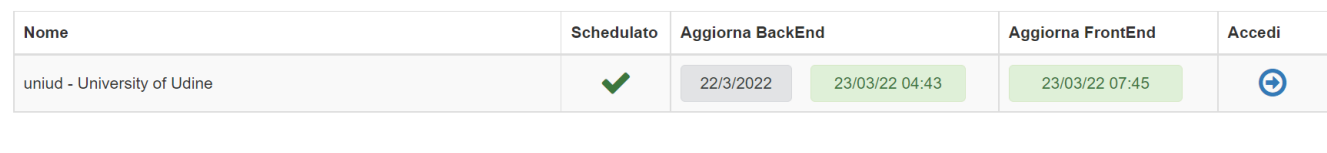

**Cookie Policy** 

Per entrare nel dettaglio della configurazione del proprio ateneo basta cliccare sull'icona posta in concomitanza della colonna **Accedi**.

Compariranno quindi una serie di cartelle/tab. Ciascuna cartella riguarda un aspetto particolare della parte pubblica. Alcune informazioni sono esposte in sola consultazione, su altre è possibile intervenire in modifica.

## Informazioni generali

In questa cartella sono riportate le informazioni generali dell'Ateneo:

- **Nome**: Testo da mostrare nel footer dell'area pubblica (campo modificabile e obbligatorio)
- **Sito di Ateneo**: sito web raggiungibile cliccando sul nome dell'ateneo mostrato nel footer dell'area pubblica (campo modificabile e obbligatorio)
- **Schedulazione**: indica se è attivo l'aggiornamento quotidiano dei dati
- **Orario (hh:mm)**: orario in cui è pianificata la procedura di aggiornamento
- **Utilizza University Planner**: indica se l'ateneo oltre a Course Catalogue utilizza anche University Planner (applicativo Cineca per la gestione degli spazi e dell'agenda di ateneo)
- **Utilizza Uni-Find**: indica se l'ateneo oltre a Course Catalogue utilizza anche Uni-Find e desidera attivare il collegamento tra le due pagine del docente (possibile solo se si utilizza la pagina del docente di Course Catalogue).

Se si apportano modifiche cliccando su **SALVA** i dati vengono salvati per la prossima sincronizzazione, se si clicca su **SALVA** e **AGGIORNA** l'aggiornamento dell'area pubblica avviene contestualmente al salvataggio.

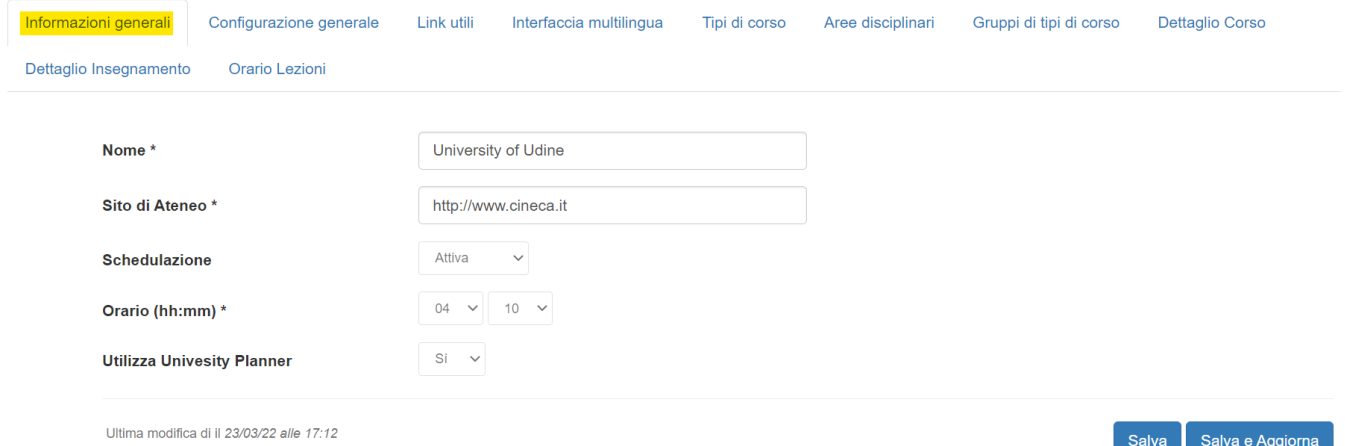

#### Configurazione generale

In questa cartella sono elencati tutti i parametri di configurazione dell'Area Pubblica.

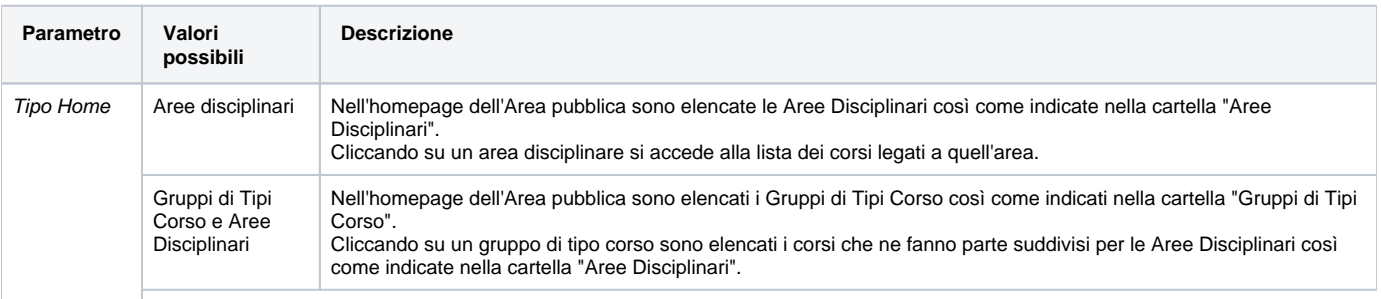

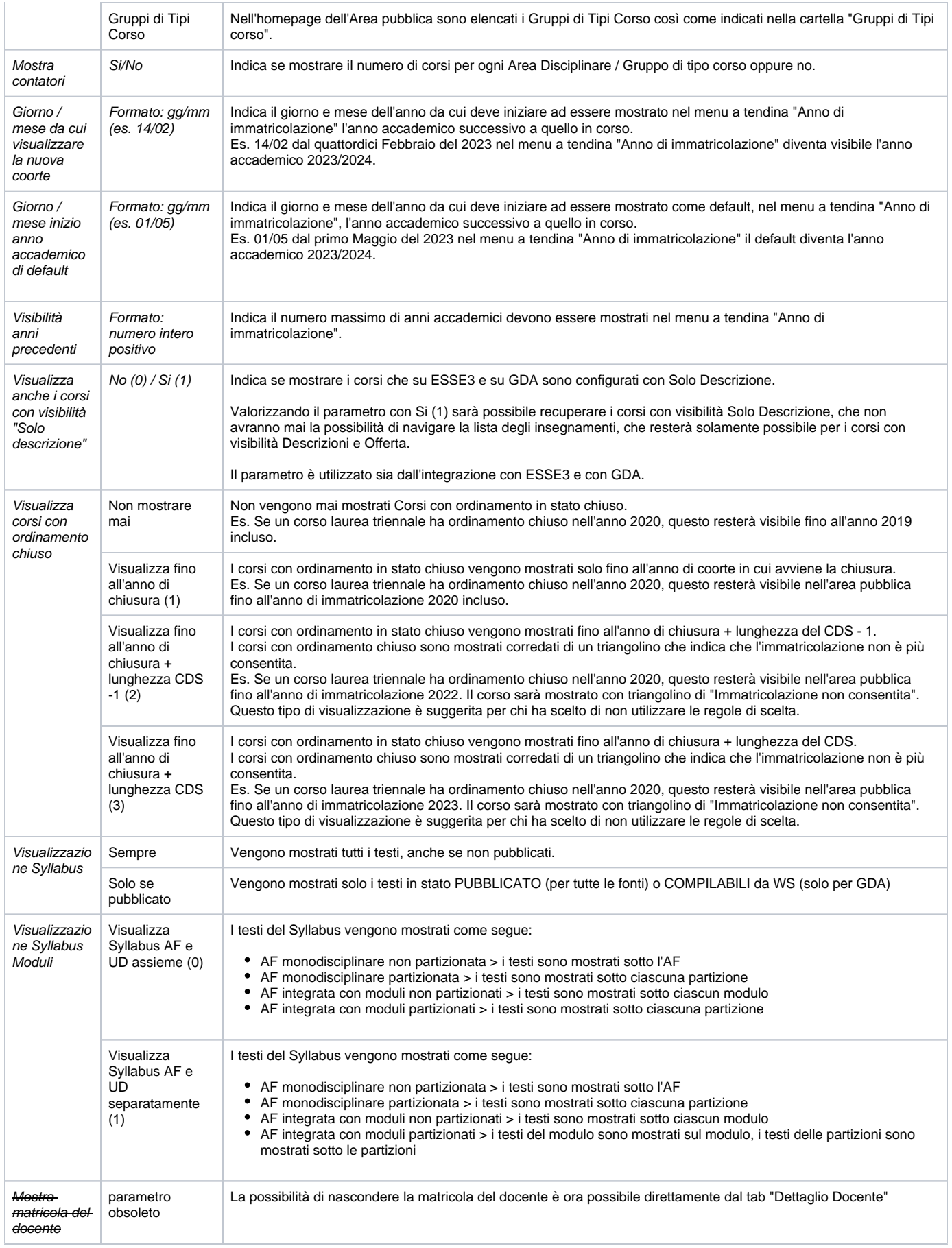

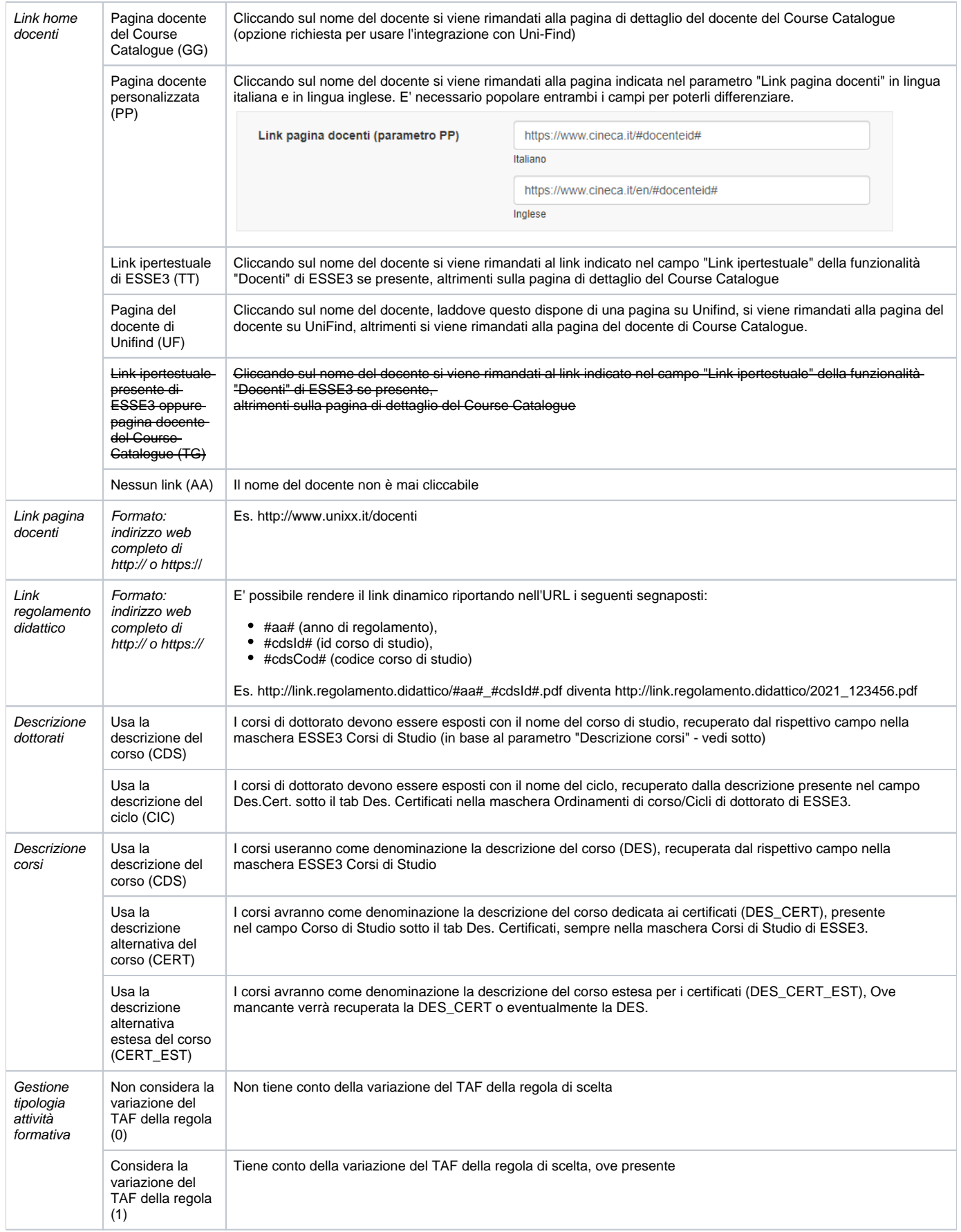

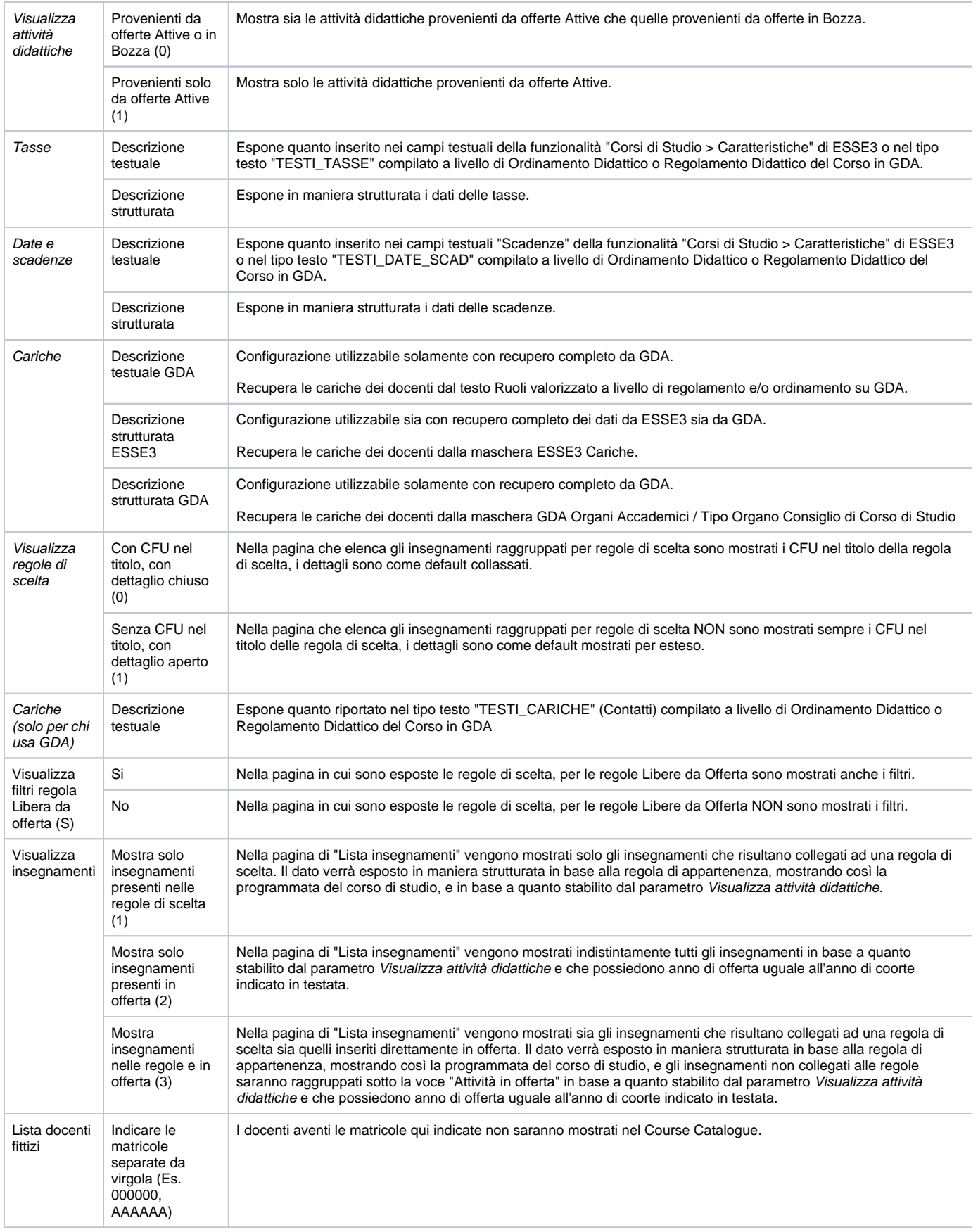

Se si apportano modifiche cliccando su **SALVA** i dati vengono salvati per la prossima sincronizzazione, in questo caso la modifiche potrebbero impattare sulla struttura dei dati per cui non è previsto il **SALVA** e **AGGIORNA**. Per vedere le modifiche è necessario attendere la sincronizzazione notturna.

#### Link utili

In questa cartella è possibile censire tutti i link che si desidera mostrare cliccando sulla voce "Link utili" esposta subito sopra il footer del Course Catalogue. Il link alla pagina "Cookie policy" non è mai mostrato in quanto necessario per legge.

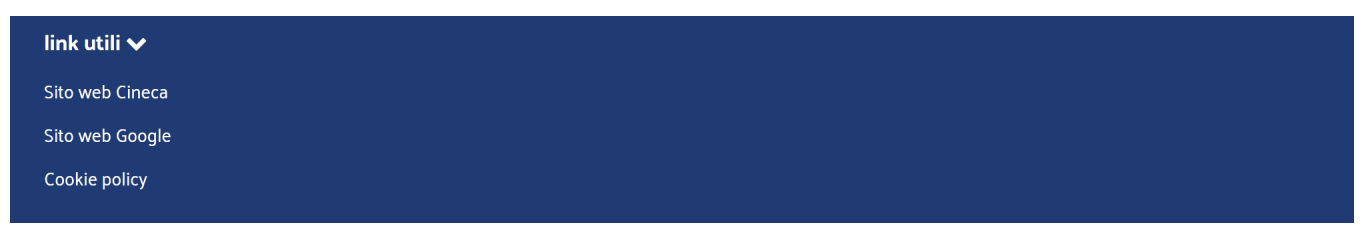

Per aggiungere un nuovo link è sufficiente compilare i campi:

- **Nome del link (in italiano)**: contiene la descrizione del link che poi sarà mostrata nel Course Catalogue in lingua italiana.
- **Nome del link (in inglese)**: contiene la descrizione del link che poi sarà mostrata nel Course Catalogue in lingua inglese.
- **Url**: in questo campo va riportato il link completo di http:// o https:// a cui deve rimandare il link sulle descrizioni dei due campi precedenti. Il link si aprirà sempre in una nuova finestra.

Dopo aver compilato i tre campi è necessario cliccare su **AGGIUNGI** per convalidare l'inserimento. Se invece si desidera eliminare un link utile già censito in precedenza è sufficiente cliccare su **RIMUOVI**.

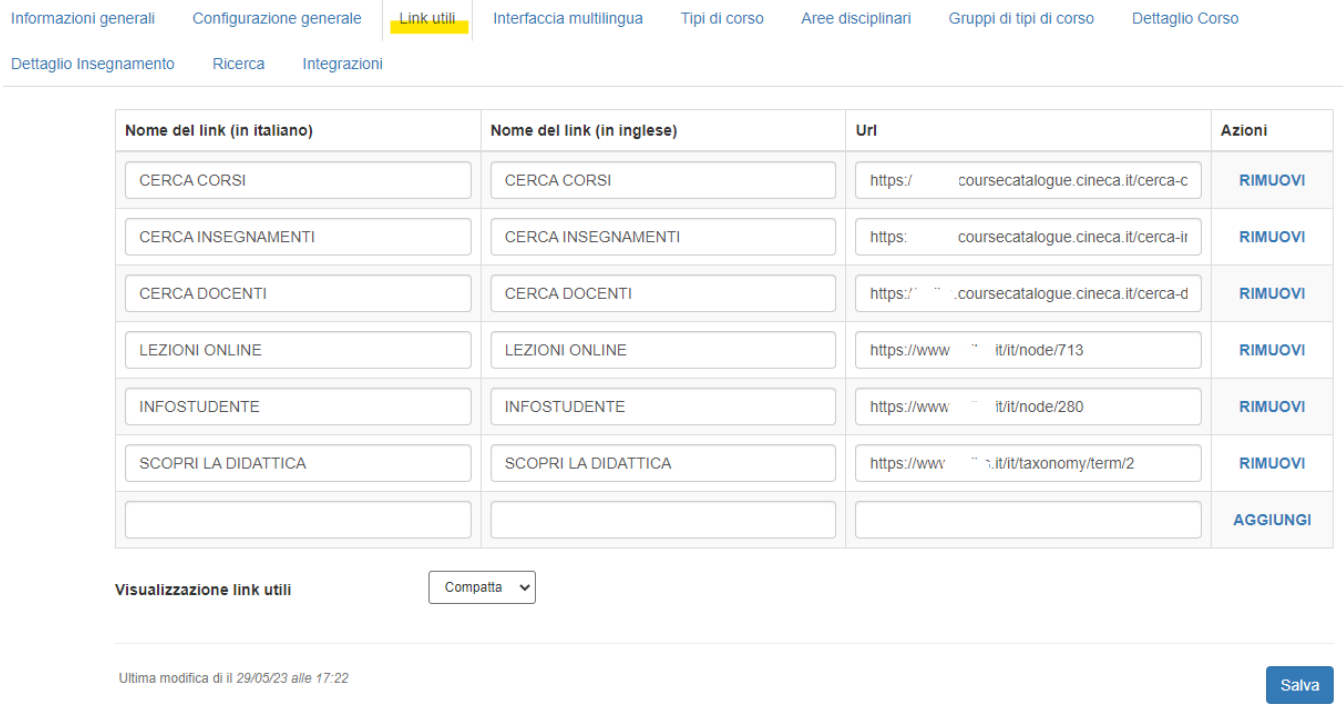

E' possibile inoltre scegliere intervenendo sull'opzione "**Visualizzazione link utili**" tra la modalità compatta (per vedere i link è necessario cliccare sul footer ed espandere la barra colorata) oppure estesa (i link sono sempre tutti esposti, organizzati in colonne). E' possibile inserire massimo 16 link.

Cliccando su **SALVA** le modifiche apportate vengono salvate per la prossima sincronizzazione, cliccando su **SALVA** e **AGGIORNA** l'aggiornamento dell'area pubblica avviene contestualmente al salvataggio.

#### Interfaccia multilingua

In questa cartella è possibile personalizzare ogni singola voce mostrata nell'interfaccia del Course Catalogue. Per facilitare l'individuazione della voce su cui si desidera intervenire le traduzioni sono suddivise per ambito:

- **Struttura Generale**: contiene tutte le voci trasversali del sito, utilizzate a livello globale.
- **Dettaglio Corso**: contiene tutte le etichette specifiche della pagina di dettaglio dei corsi.
- $\bullet$ **Dettaglio Corso-Insegnamento**: contiene tutte le etichette specifiche della pagina in cui è esposta la lista degli insegnamenti offerti.
- **Dettaglio insegnamento**: contiene tutte le etichette specifiche della pagina di dettaglio dei singoli insegnamenti, moduli o partizioni.
- **Dettaglio docente**: contiene tutte le etichette specifiche della pagina di dettaglio del docente.
- **Ricerca**: contiene la nomenclatura utilizzata dall'interfaccia di ricerca per corso, insegnamento e docente.

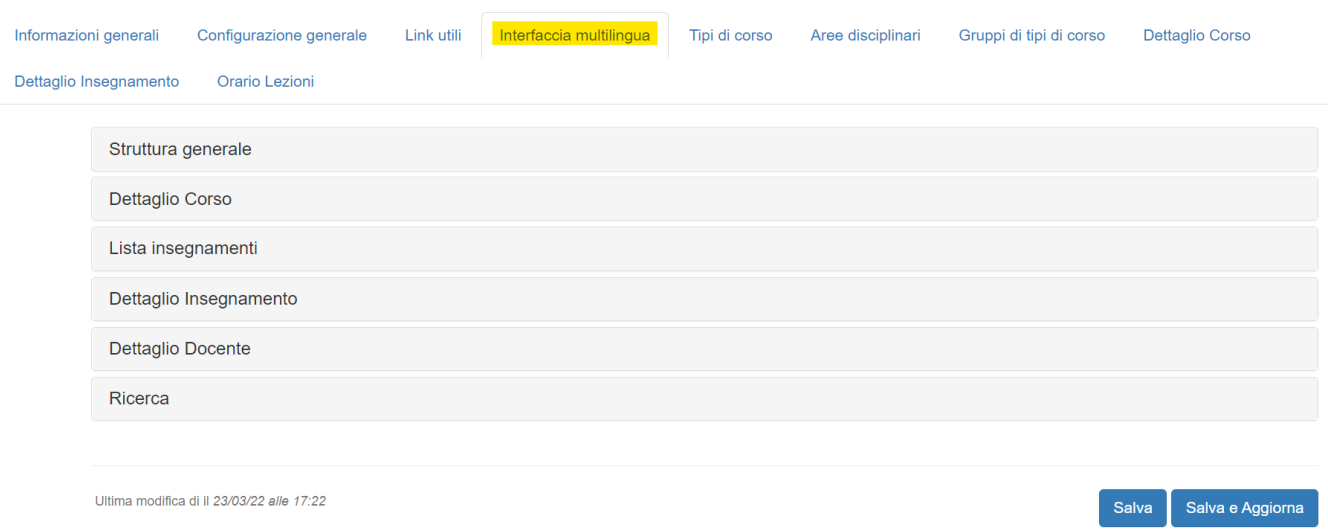

Accanto ad ogni voce è presente una icona che se cliccata mostra dove è posizionato il campo nell'interfaccia del Course Catalogue.

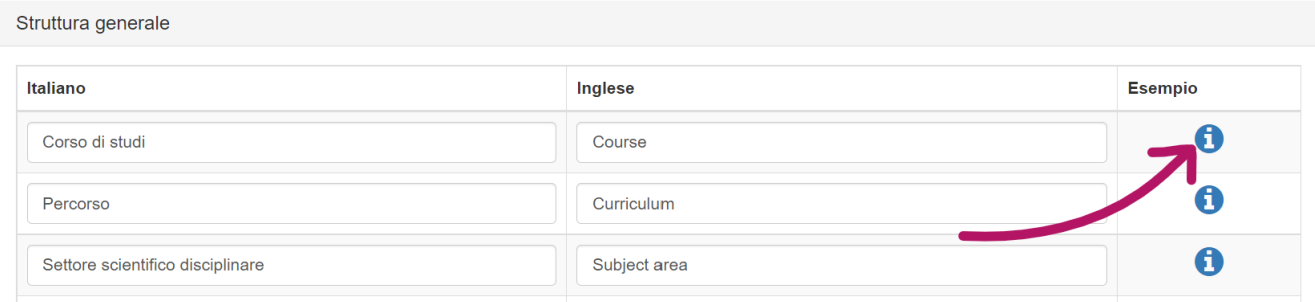

Se si apportano modifiche cliccando su **SALVA** i dati vengono salvati per la prossima sincronizzazione, se si clicca su **SALVA** e **AGGIORNA** l'aggiornamento dell'area pubblica avviene contestualmente al salvataggio. Se modificando i dati alcune traduzioni sono rimaste vuote il bottone **SALVA** è disabilitato.

## Tipi di corso

In questa cartella è possibile stabilire quali tipo di corso devono essere gestiti nel Course Catalogue e se questi devono essere mostrati indipendentemente dalla presenza di regole di percorso (ove il dato è bloccato significa che non è possibile intervenire).

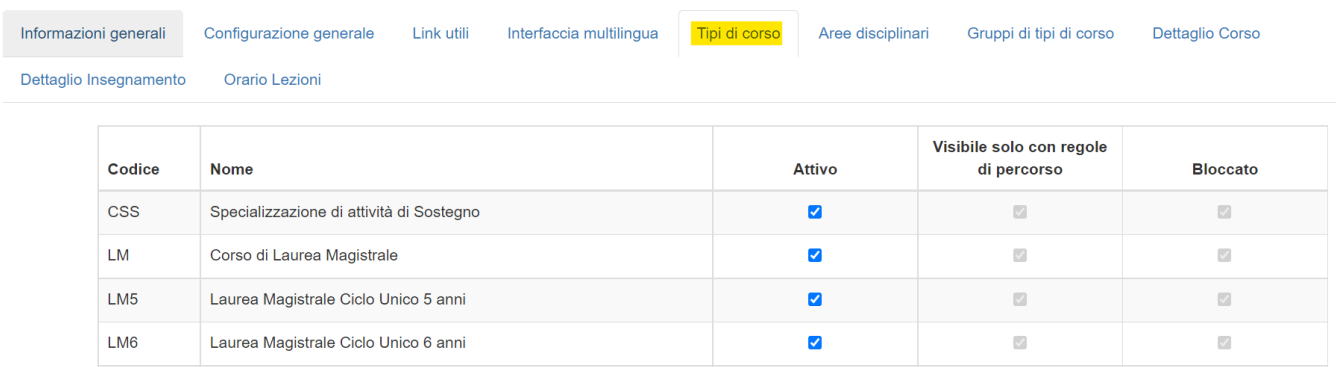

Se per esempio il corso di laurea LM di Ostetricia è tenuto dall'ateneo XY solamente ad anni alterni, attivando l'opzione "**Visibile solo con regole di percorso**" per il tipo corso LM vedrò il corso offerto solo gli anni in cui realmente lo è, indipendentemente dal fatto che l'ordinamento rimanga attivo anche per gli anni in cui non sto offrendo il corso stesso. Se invece voglio che sia comunque mostrato non dovrò attivare tale opzione. E' consigliabile attivare tale opzione per tutti i tipi corso che prevendono necessariamente la presenza delle regole di percorso.

Per le tipologie "standard" l'opzione è già valorizzata e non modificabile, per gli altri è possibile valutarlo liberamente.

#### Anno di immatricolazione 2019/2020

## **Medicina**

#### **Triennali**

[760] BIOTECNOLOGIE

[773] EDUCAZIONE PROFESSIONALE (ABILITANTE ALLA PROFESSIONE SANITARIA DI [774] FISIOTERAPIA (ABILITANTE ALLA PROFESSIONE SANITARIA DI FISIOTERAPISTA) [782] INFERMIERISTICA (ABILITANTE ALLA PROFESSIONE SANITARIA DI INFERMIERE) [771] INFERMIERISTICA (ABILITANTE ALLA PROFESSIONE SANITARIA DI INFERMIERE) [705] SCIENZE MOTORIE

[796] TECNICHE DI LABORATORIO BIOMEDICO (ABILITANTE ALLA PROFESSIONE SAN [795] TECNICHE DI RADIOLOGIA MEDICA, PER IMMAGINI E RADIOTERAPIA (ABILITAN **MEDICA**)

Anno di immatricolazione 2020/2021

# **Medicina**

#### **Triennali**

[760] BIOTECNOLOGIE

[773] EDUCAZIONE PROFESSIONALE (ABILITANTE ALLA PROFESSIONE SANITARIA [ [774] FISIOTERAPIA (ABILITANTE ALLA PROFESSIONE SANITARIA DI FISIOTERAPIST, [782] INFERMIERISTICA (ABILITANTE ALLA PROFESSIONE SANITARIA DI INFERMIER [771] INFERMIERISTICA (ABILITANTE ALLA PROFESSIONE SANITARIA DI INFERMIER [798] OSTETRICIA (ABILITANTE ALLA PROFESSIONE SANITARIA DI OSTETRICA/O)

## **Medicina**

#### **Triennali**

**[760] BIOTECNOLOGIE** 

[773] EDUCAZIONE PROFESSIONALE (ABILITANTE ALLA PROFESSIONE SANITARIA DI [774] FISIOTERAPIA (ABILITANTE ALLA PROFESSIONE SANITARIA DI FISIOTERAPISTA) [782] INFERMIERISTICA (ABILITANTE ALLA PROFESSIONE SANITARIA DI INFERMIERE) [771] INFERMIERISTICA (ABILITANTE ALLA PROFESSIONE SANITARIA DI INFERMIERE) [705] SCIENZE MOTORIE [796] TECNICHE DI LABORATORIO BIOMEDICO (ABILITANTE ALLA PROFESSIONE SAN

[795] TECNICHE DI RADIOLOGIA MEDICA, PER IMMAGINI E RADIOTERAPIA (ABILITAN **MEDICA**)

Se si apportano modifiche cliccando su **SALVA** i dati vengono salvati per la prossima sincronizzazione, in questo caso la modifiche potrebbero impattare sulla struttura dei dati per cui non è previsto il **SALVA** e **AGGIORNA**. Per vedere le modifiche è necessario attendere la sincronizzazione notturna.

#### Aree disciplinari

In questa cartella sono elencate le Aree Disciplinari provenienti dalla didattica. Per ciascuna di esse può essere gestito l'ordine in cui saranno mostrate (campo "Ordinamento") e il colore del riquadro (campo "Colore").

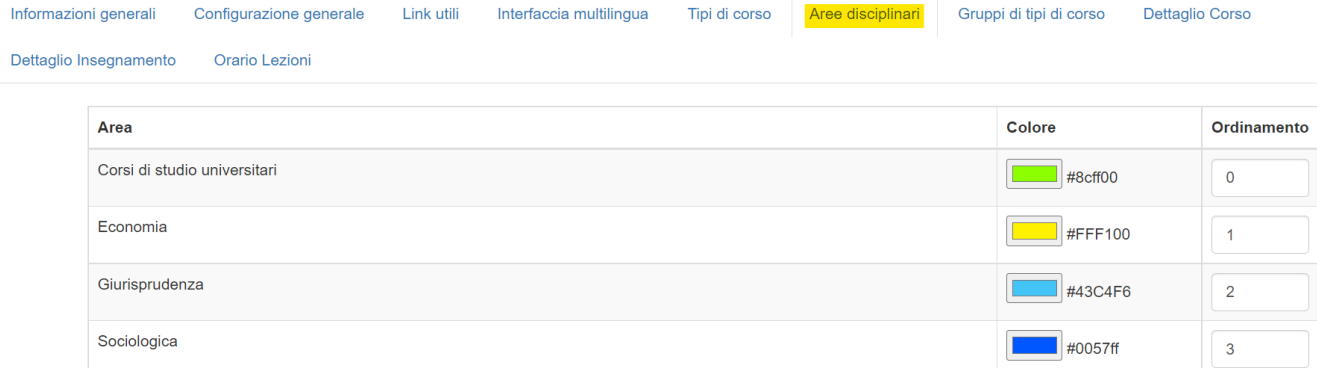

Per intervenire sul colore è necessario cliccare sul riquadro colorato e selezionare/digitare il codice desiderato secondo la codifica preferita.

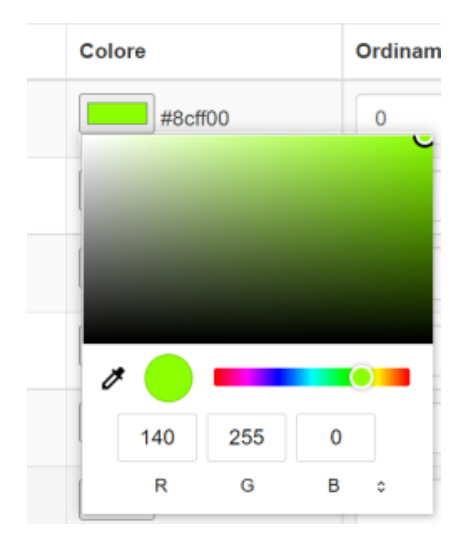

Se si apportano modifiche cliccando su **SALVA** i dati vengono salvati per la prossima sincronizzazione, in questo caso la modifiche potrebbero impattare sulla struttura dei dati per cui non è previsto il **SALVA** e **AGGIORNA**.

Per vedere le modifiche è necessario attendere la sincronizzazione notturna.

### Gruppi di tipi di corso

In questa cartella è possibile raggruppare le tipologie di corso in gruppi da utilizzare nella modalità di navigazione (parametro Tipo homepage) del Course Catalogue.

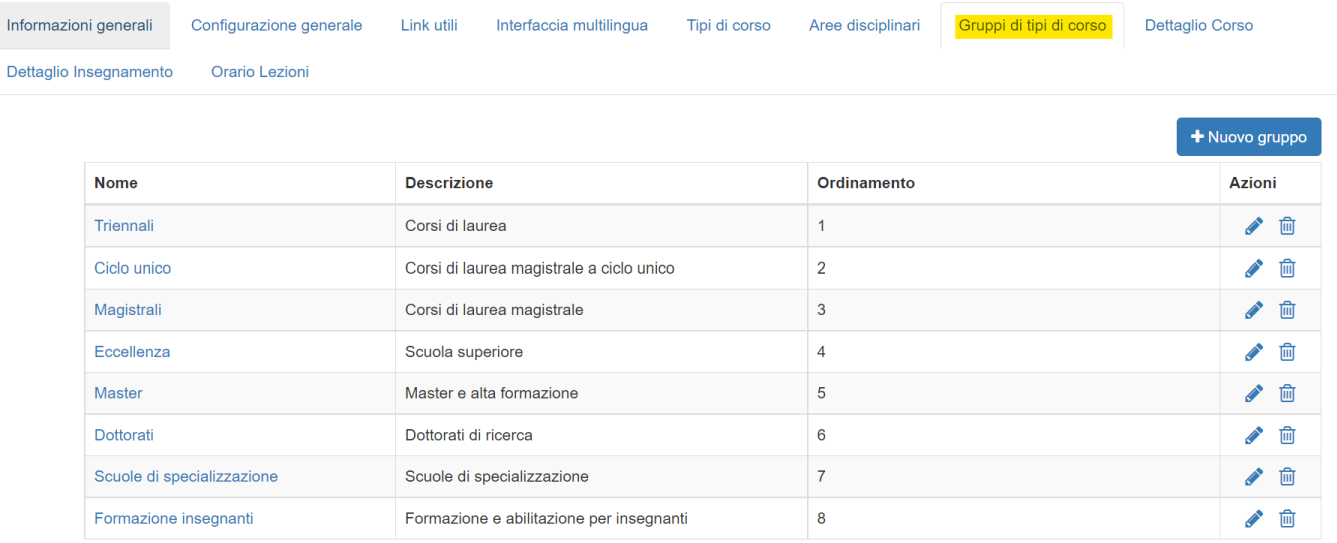

Per creare un nuovo gruppo basta cliccare su "Nuovo gruppo". All'interno di ciascun Gruppo è possibile stabilire:

- Il **nome** e la **descrizione** in italiano ed inglese del gruppo. Sul web verrà sempre mostrata solo la descrizione.
- L'**ordine** in cui deve essere mostrato rispetto agli altri gruppi (campo "Ordinamento")
- $\bullet$  I tipi corso che lo compongono (colonna "Associazione").

TORNA ELENCO GRUPPI Corsi di Laurea IT. EN Corsi di Laurea Degree Programme Nome<sup>\*</sup> Corsi di Laurea Descrizione \* Degree Programme Ordinamento \*  $\overline{1}$ **Tipo corsi** Associazione Cod **Nome** LC5 Laurea Ciclo Unico 5 anni  $\Box$  $LC6$ Laurea Ciclo Unico 6 anni  $\Box$  ${\sf LM}$ Corso di Laurea Magistrale  $\Box$ LM<sub>5</sub> Laurea Magistrale Ciclo Unico 5 anni  $\hfill\ensuremath{\square}$ LM6 Laurea Magistrale Ciclo Unico 6 anni  $\Box$ LS Corso di Laurea Specialistica  $\Box$ D<sub>2</sub> Corso di Dottorato (D.M.45/2013)  $\Box$  $L1$ Corso di Laurea  $\blacktriangledown$  $L<sub>2</sub>$ Corso di Laurea  $\overline{\mathbf{v}}$ 

Tutte le modifiche apportate a questa cartella verranno applicate successivamente alla sincronizzazione notturna.

#### Dettaglio Corso

Da questa cartella è possibile valutare quali informazioni mostrare nella pagina di dettaglio di un corso e nella lista degli insegnamenti di un corso. Per ciascun riquadro esposto nella pagina di dettaglio dei corsi sono elencate tutte le informazioni che è possibile mostrare o nascondere. Per nasconderle è sufficiente togliere la spunta dalla casella mostrata sotto la colonna "Visibile". Alcuni dati potrebbero essere non modificabili.

#### Informazioni generali Parametri operativi Link Testi multilingua Tipi di corso Aree disciplinari Gruppi di tipi di corso Dettaglio Corso Dettaglio Insegnamento

#### Link UP

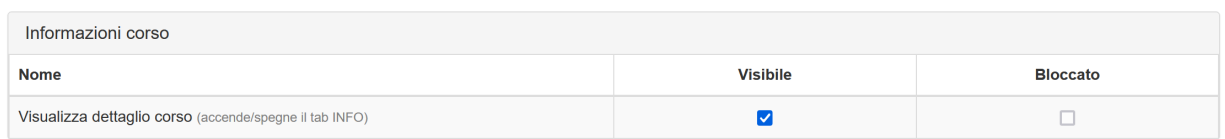

#### Dettaglio corso

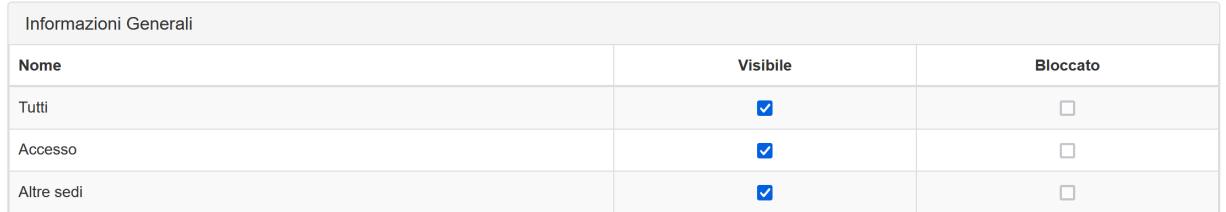

Le informazioni mostrate nella pagina in cui vengono elencati gli insegnamenti in offerta invece sono personalizzabili dal riquadro "Lista insegnamenti". Al momento per motivi di spazio non è possibile mostrare il titolare dell'insegnamento (se vi sono tanti partizionamenti i titolari diventerebbero numerosi) mentre è possibile decidere se mostrare o meno l'informazione circa le ore e i CFU previsti.

Il periodo didattico è sempre mostrato, ove la logistica è presente (senza logistica non esiste il dato).

 $\hfill \square$ 

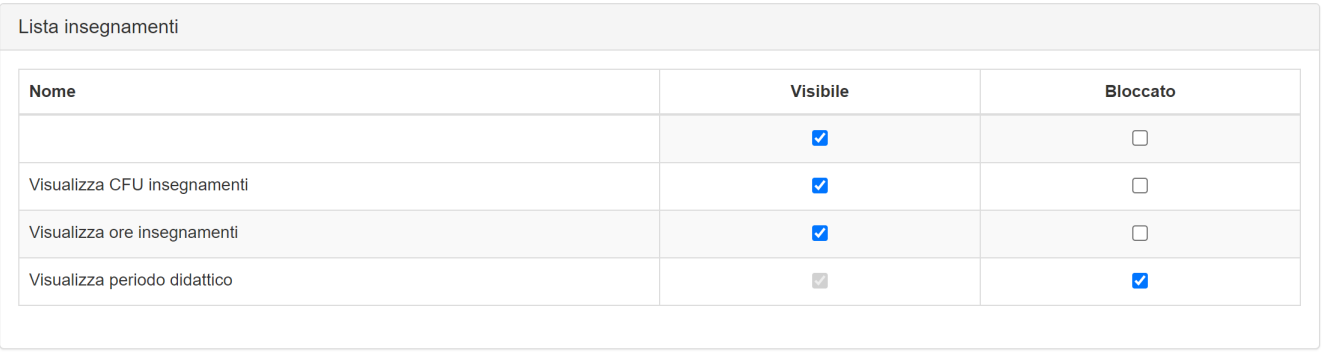

Visualizza informazioni Percorsi di Studio

Se si decide di NON mostrare il riquadro "Visualizza dettaglio corso" nessuna delle informazioni presenti nel riquadro "Informazioni generali", "Requisiti di accesso" e "Altri dettagli corso" sarà mostrata a video. Sparirà proprio il bottone INFO mostrato nella pagina di dettaglio del corso.

Anno di immatricolazione 2021/2022

# [TEC03] SCIENZE E TECNOLOGIE

Essendo questo Course Catalogue una guida all'offerta formativa corrente dell'Ateneo le descrizioni riferiscono sempre all'ultimo ordinamento e regolamento vigenti. (it)

**LISTA INSEGNAMENTI** 

[CO106] Missioni spaziali per l'osservazione della terra

Anno di offerta 2021

Anno di immatricolazione 2020/2021  $\times$ 

## [P700/02LM] ECONOMIA E MANAGEMENT

PIANO DI STUDI AREA MANAGEMENT cambia

Essendo questo Course Catalogue una guida all'offerta formativa corrente dell'Ateneo le descrizioni riferiscono sempre all'ultimo ordinamento e regolamento vigenti. (it)

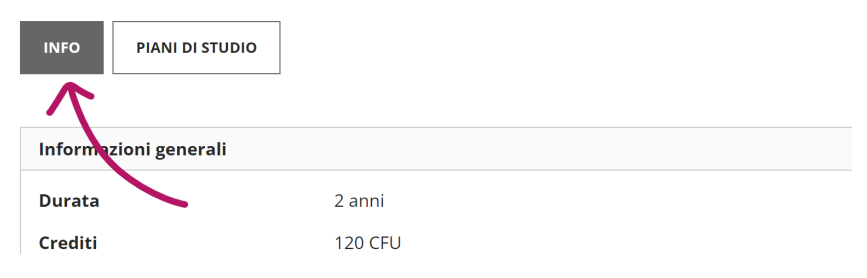

Se si seleziona la spunta posta accanto "**Visualizza informazioni percorsi di studio**" si richiede di mostrare il box informazioni relativo al percorso di studio nella pagina che elenca gli insegnamenti.

I dati che vengono mostrati in questo riquadro, se valorizzati sono: part-time, orientamento, profilo studente.

Se si apportano modifiche cliccando su **SALVA** i dati vengono salvati per la prossima sincronizzazione, se si clicca su **SALVA** e **AGGIORNA** l'aggiornamento dell'area pubblica avviene contestualmente al salvataggio (sono necessari alcuni minuti).

#### Dettaglio Insegnamento

Da questa cartella è possibile decidere quali informazioni mostrare all'interno del riquadro "Informazioni generarli" della pagina di dettaglio di un insegnamento e quali testi del Syllabus devono essere esposti.

Per espandere o collassare ciascun riquadro basta cliccare su di esso.

Per nascondere dalle pagine web una informazione specifica del riquadro "Informazioni Generali" è sufficiente togliere la spunta dalla casella mostrata sotto la colonna "Visibile". Alcuni dati potrebbero essere non modificabili (quelli con la casella "Bloccato" valorizzata).

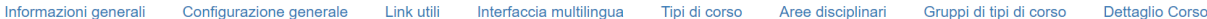

Dettaglio Insegnamento Integrazioni Orario Lezioni

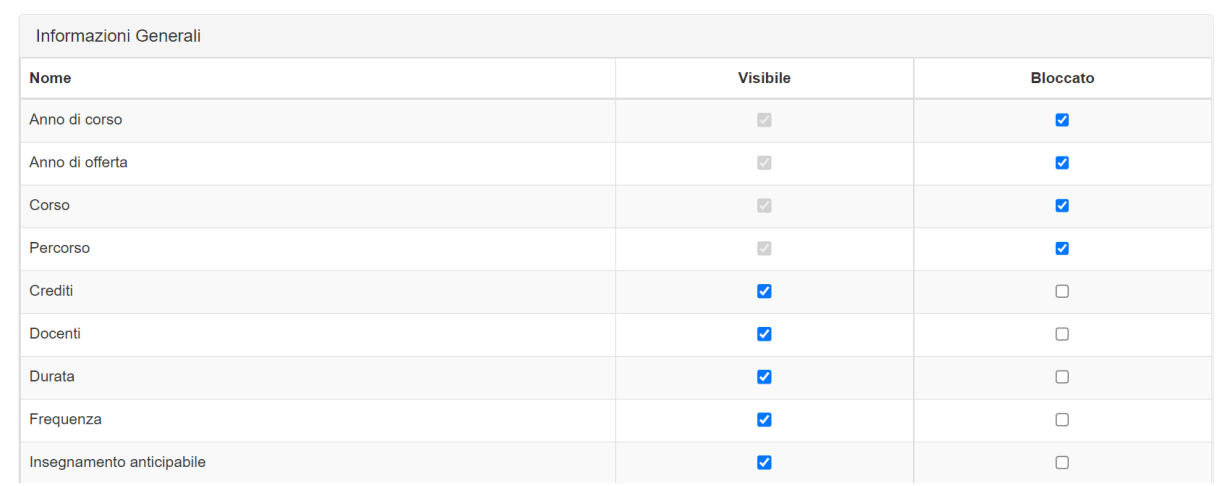

Per nascondere dall'esposizione sul Course Catalogue alcuni campi del Syllabus è sufficiente togliere la spunta dal livello di esposizione desiderato. Se per esempio il campo "Prerequisiti" desidero sia mostrato unicamente a livello di insegnamento toglierò la spunta dalle caselle poste in corrispondenza delle colonne "Visibile su modulo" e "Visibile su partizione".

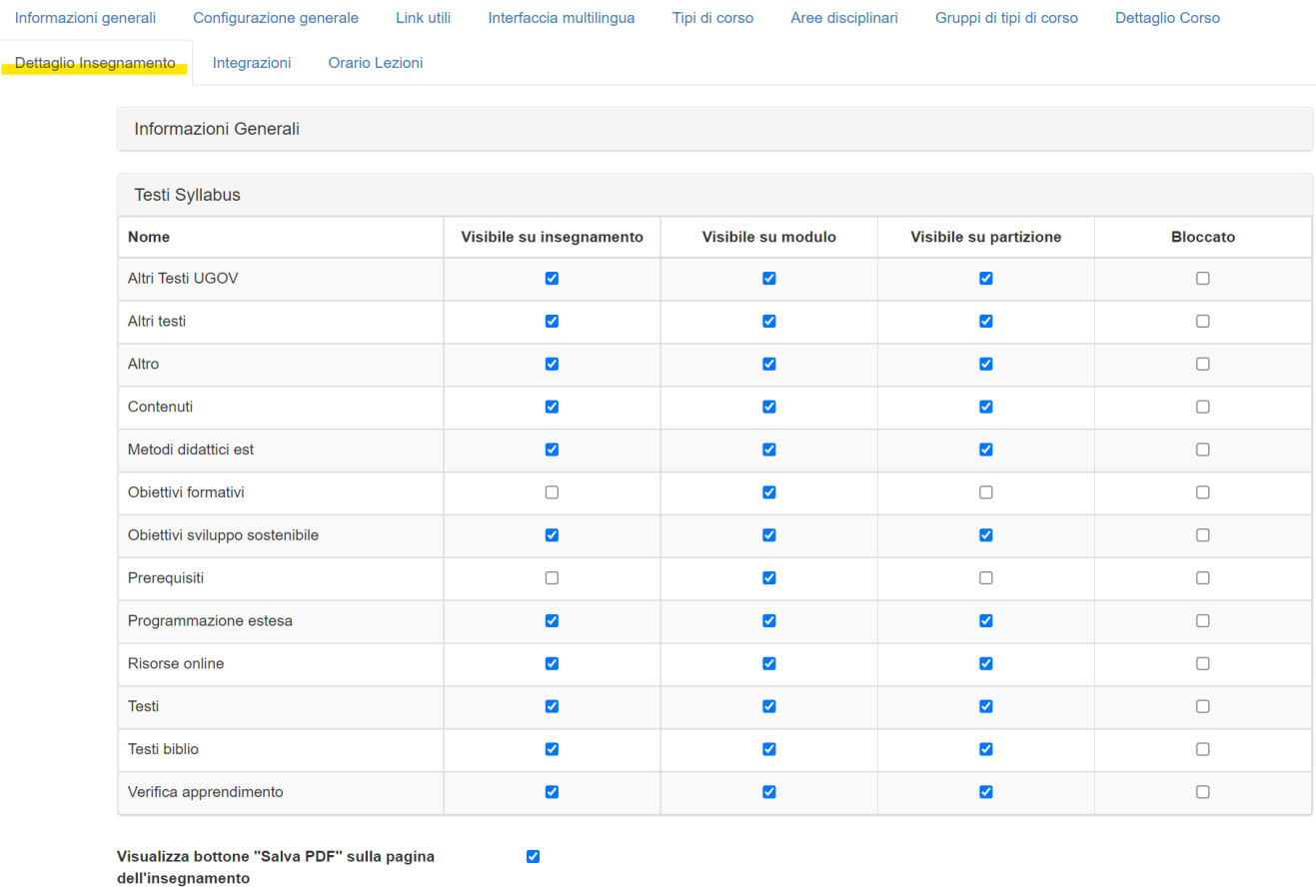

Ultima modifica di il 30/11/22 alle 16:13

Salva e Aggiorna Salva

L'opzione "**Visualizza bottone "Salva PDF" sulla pagina dell'insegnamento**" indica se deve essere mostrato il bottone "Salva PDF" nelle pagine di dettaglio degli insegnamenti.

Se si apportano modifiche cliccando su **SALVA** i dati vengono salvati per la prossima sincronizzazione, se si clicca su **SALVA** e **AGGIORNA** l'aggiornamento dell'area pubblica avviene contestualmente al salvataggio (sono necessari alcuni minuti).

## Dettaglio Docente

Ì,

Da questa cartella è possibile valutare quali informazioni mostrare nella pagina di dettaglio del docente (laddove si è scelto di usare la pagina di dettaglio del docente di Course Catalogue). Le informazioni su cui non è possibile intervenire sono Nome, Cognome e il riquadro "Insegnamenti". Tutti gli altri dati invece possono essere mostrati/nascosti secondo necessità.

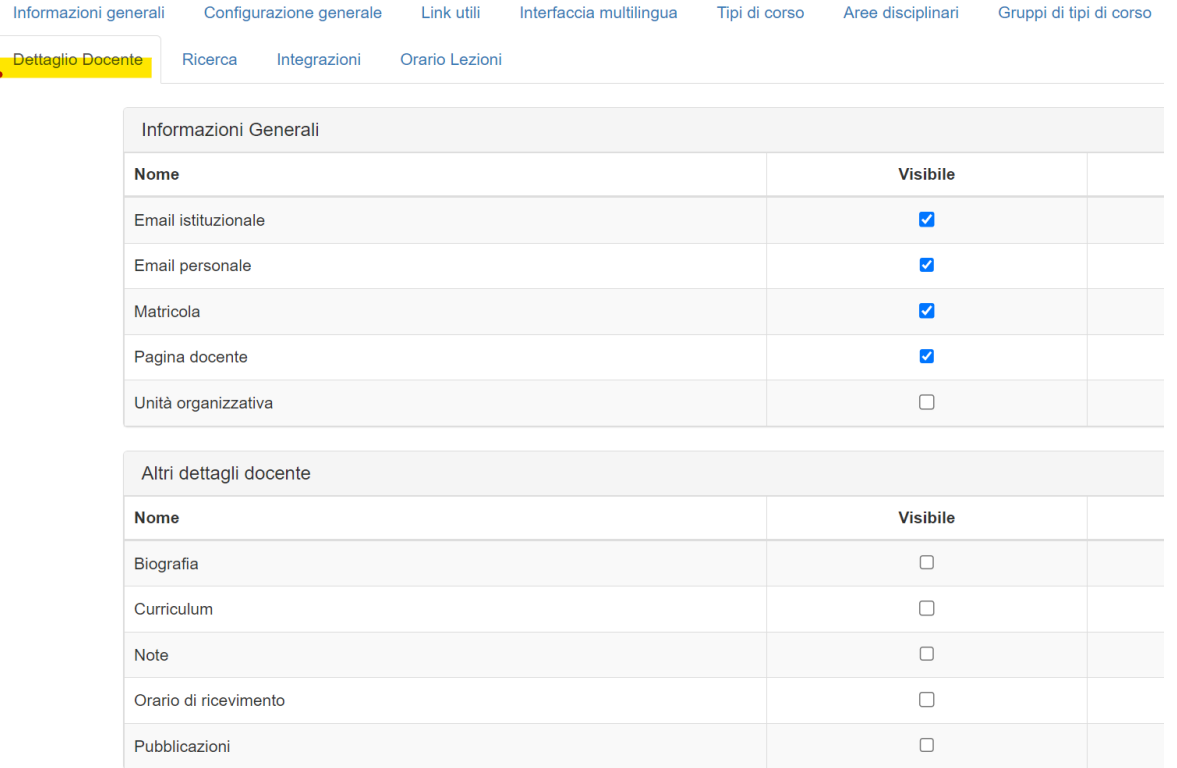

# **Ricerca**

In questa cartella è possibile configurare le funzionalità di ricerca del Course Catalogue. Per ciascuna modalità di ricerca è possibile stabilire se nascondere o mostrare alcuni dei parametri di ricerca proposti.

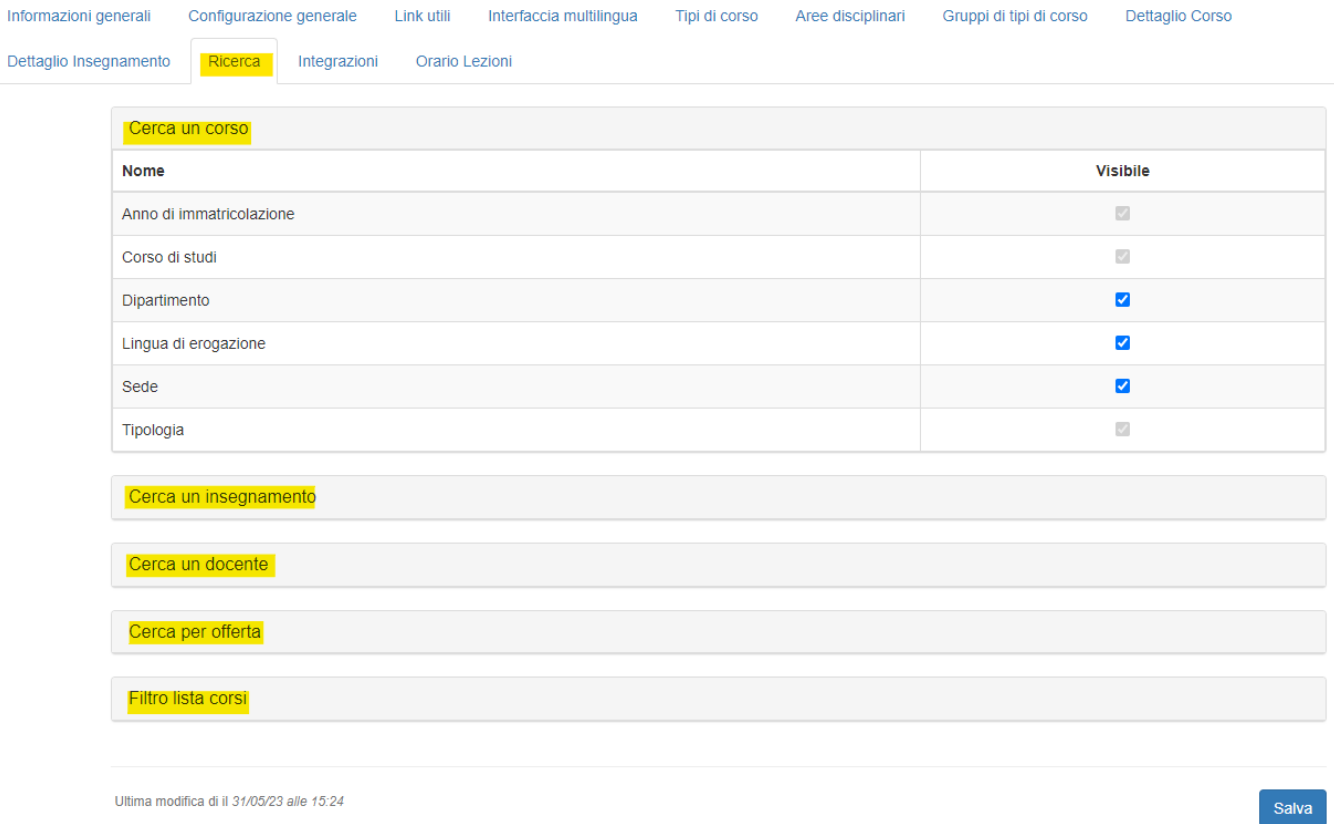

## Orario Lezioni

Se nella cartella "Informazioni generali" è stata attivata la voce "Utilizza University Planner" è presente anche la cartella "Link UP" in cui è possibile configurare le caratteristiche dei calendari esposti cliccando sul bottone "Orario lezione" mostrato nella lista insegnamenti e nella pagina di dettaglio dei singoli insegnamenti.

## [BENG\_LM77] - BUSINESS ENGLISH I

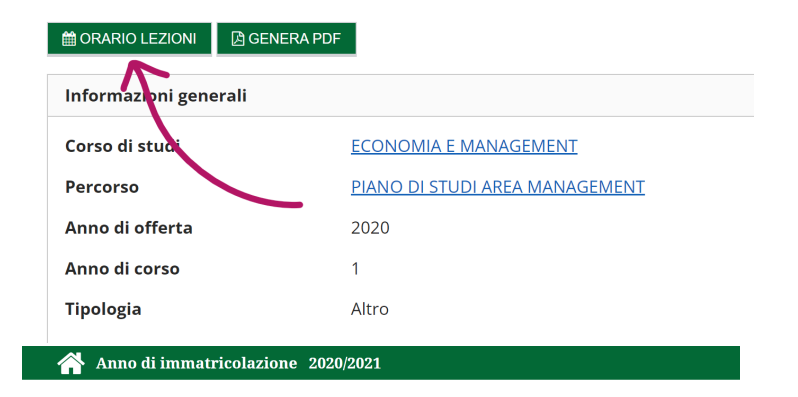

#### [P700/02LM] ECONOMIA E MANAGEMENT

PIANO DI STUDI AREA MANAGEMENT cambia

Essendo questo Course Catalogue una guida all'offerta formativa corrente dell'Ateneo le descrizioni e le « riferiscono sempre all'ultimo ordinamento e regolamento vigenti. (it)

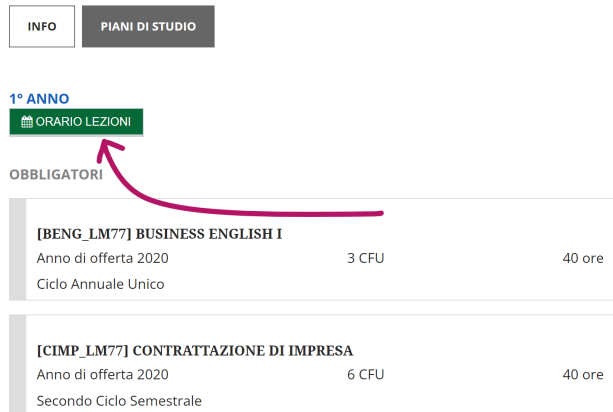

I campi presenti sono i seguenti:

- **URL:** preconfigurato con il link necessario per l'integrazione con UP.
- **Visibile nella lista insegnamenti**: indica se attivare o meno il bottone "Visualizza Orario" nella lista degli insegnamenti del corso (solo in presenza di regole di scelta).
- **Visibile nella pagina dell'insegnamento**: indica se attivare o meno il bottone "Visualizza Orario" nella pagina di dettaglio di ogni insegnamento.
- **Visualizza agenda del docente**: indica se mostrare o meno il bottone "Agenda Docente" nella pagina di dettaglio del Docente che rimanda alle attività in agenda (su UP) per il docente.
- **Filtra per percorso (lista insegnamenti)**: indica se l'orario di UP mostrato nella pagina lista insegnamenti deve o meno filtrare anche per percorso di studio.
- Può assumere i seguenti valori: "Aggiungi sempre il percorso comune", "Si" (ossia filtra sempre solo per il percorso che si sta visitando) oppure "No" (non filtrare mai per percorso).
- **Da data:** indica la data di inizio delle lezioni per l'anno in corso (es. 01/10). Questa data viene usata per posizionare il calendario delle lezioni sulla corretta settimana laddove il giorno corrente sia antecedente a tale data. Es. Se oggi è il primo giugno e ho impostato come "Da data" il 10 Ottobre, se clicco su ORARIO LEZIONI dalla pagina di lista insegnamenti il calendario si posizionerà nella settimana del 10 Ottobre. Se invece oggi è il 4 Novembre il calendario si posizionerà sulla settimana corrente in quanto più recente rispetto a quanto impostato nel campo "Da data".
- **Lingua di default**: lingua di default in cui sarà mostrato l'orario delle lezioni (l'utente finale potrà sempre cambiare secondo preferenza).
- **Tipi evento da mostrare**: tipi evento aggiuntivi che devono essere mostrati nell'orario delle lezioni, oltre alle Attività Didattiche. Le tipologie previste sono: Altre attività, Esami, Tirocini
- **Visualizzazione di default**: visualizzazione di default dell'orario delle lezioni (settimanale, giornaliero, mensile).
- **Criterio di colorazione**: criterio di colorazione delle attività a calendario.
- **Mostra impegni annullati**: indica se mostrare o meno anche le attività in stato "Annullato".
- **Mostra solo l'attività master**: indica se deve essere sempre mostrata l'attività master oppure no.
- **Consenti il passaggio settimana reale/template**: indica se deve essere consentito navigare tra settimana reale e template.
- **Tipo di settimana di default**: indica se l'orario lezioni come default deve aprirsi sulla settimana reale o sulla template.

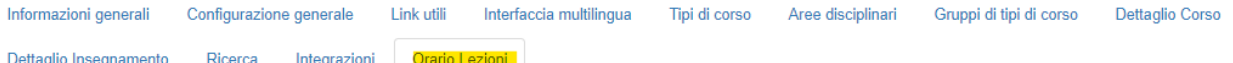

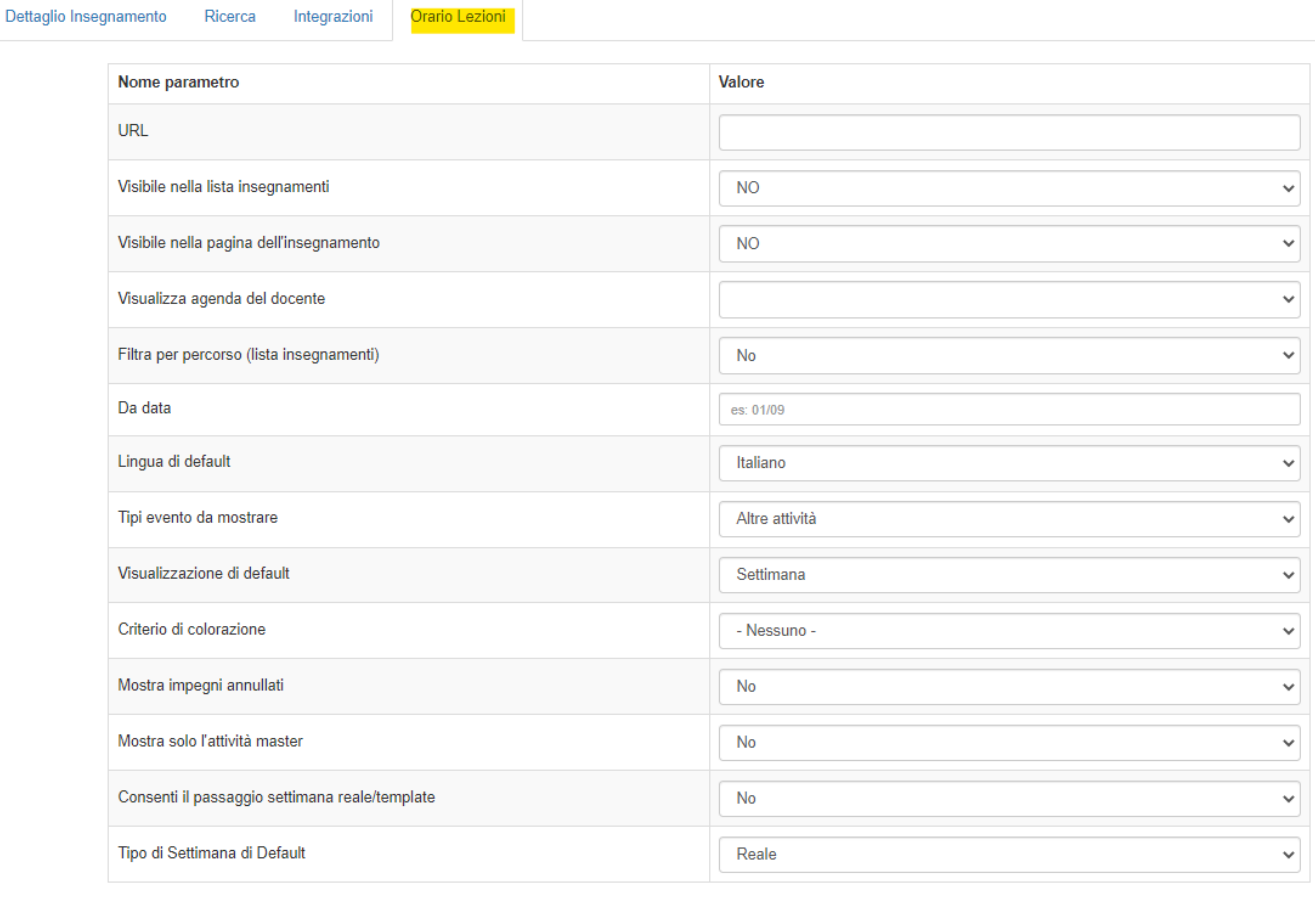

Ultima modifica di il 31/05/23 alle 15:24

Salva

Se si apportano modifiche cliccando su **SALVA** i dati vengono salvati per la prossima sincronizzazione, se si clicca su **SALVA** e **AGGIORNA** l'aggiornamento dell'area pubblica avviene contestualmente al salvataggio.

#### Gestione Utenti

Nella parte alta del Back Office, accanto alla voce "Ateneo" solo per gli utenti con ruolo **supervisore** compare anche la funzionalità "Gestione utenti", necessaria per definire quali persone in ateneo potranno accedere al Backoffice e con quali autorizzazioni.

Per poter abilitare nuovi utenti alla gestione del Backoffice è fondamentale che prima essi abbiano effettuato un tentativo di accesso al Course Catalogue usando l'url di accesso al Backoffice. Al primo accesso riceveranno un messaggio che indica di rivolgersi all'amministratore per essere autorizzati ad accedere al servizio.

Il tuo utente non è abilitato all'utilizzo del Course Catalog Admin. Se è la prima volta che accedi, contatta l'amministratore per autorizzarti

Clicca qui per disconnetterti

#### **Cookie Policy**

Questa operazione è fondamentale in quanto consente l'auto-provisioning dell'utenza. Da tale momento infatti il supervisore troverà tra gli utenti da autorizzare tutti coloro che avranno tentato il login almeno una volta. Se dal momento in cui è stato effettuato il primo login passa più di una settimana senza che nessun supervisore abbia abilitato l'utenza appena censita, questa verrà eliminata e qualora desiderasse essere autorizzato dovrà effettuare un nuovo accesso.

Gli utenti privi di autorizzazione sono mostrati nella funzionalità "Gestione Utenti" completi di dati anagrafici ma con la colonna "Ruolo" non compilata.

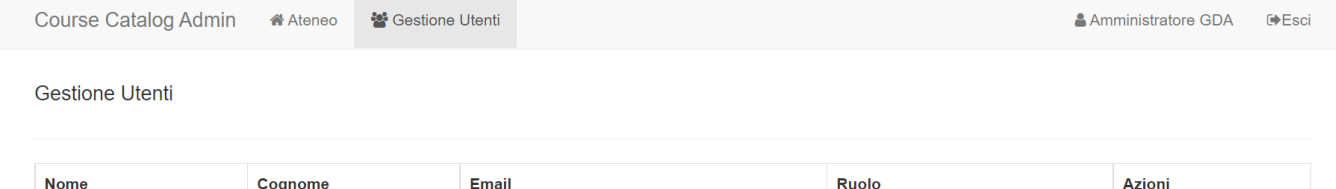

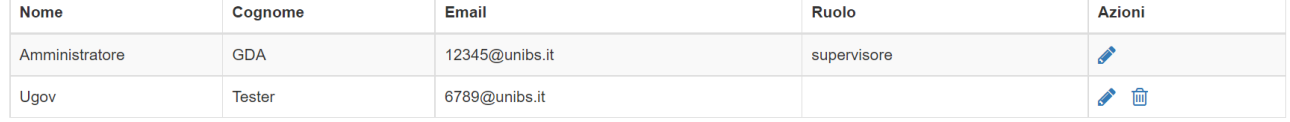

L'utente supervisore può quindi valutare in completa autonomia se assegnare un ruolo o eliminare l'anagrafica. L'eliminazione è definitiva. Se l'utente è stato eliminato per errore è necessario che effettui un ulteriore login.

Per assegnare un ruolo basta cliccare sull'icona modifica, scegliere un ruolo dal menu a tendina proposto e cliccare su Salva.

- **supervisore** = gestione Utenti + gestione Course Catalogue
- **configuratore** = gestione Course Catalogue

L'abilitazione ha effetto immediato.

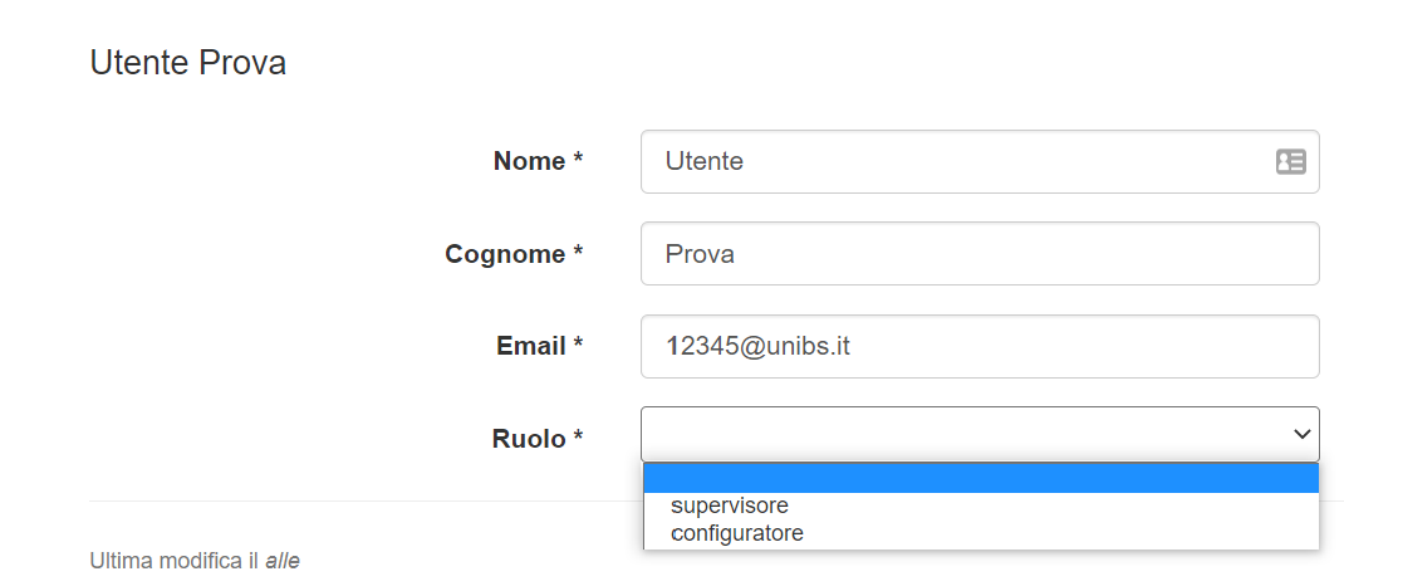